#### **Overview**

SmartHub allows you to conveniently pay your bill from your smartphone or tablet. To make it easy, SmartHub allows you to store credit or debit card and bank account information within the app. That way you don't have to reenter that information every time you pay your bill. Rest assured your information is securely stored in accordance with credit card industry data security standards.

You can add, delete, and edit payment methods.

# **Add a Payment Method**

- 1. Tap the Bill & Pay icon.
- 2. Tap Manage Payment Methods.

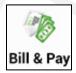

3. Tap Add Payment Method.

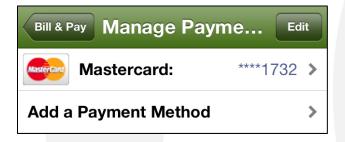

The Select Type screen appears.

Tap the payment method type you wish to add:
Credit or Debit Card, Checking or Savings Account.

The Add Payment screen appears.

- 5. Enter information in the required fields.
- 6. Once satisfied with your entries, tap the **Continue** button at the top of the screen.

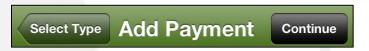

A read-only display of the payment method's details appears for you to review.

7. If the information is correct, tap the **Submit** button to save your payment method.

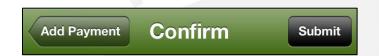

A confirmation alert appears to report success.

8. Tap **OK** to accept confirmation of the saved payment method and return to the Manage Payment Methods screen.

### **Delete a Payment Method**

- 1. Tap the **Bill & Pay** icon.
- 2. Tap Manage Payment Methods.
- 3. Tap the **Edit** button, located in the upper right.

A red circle with a horizontal line (Delete icon) appears.

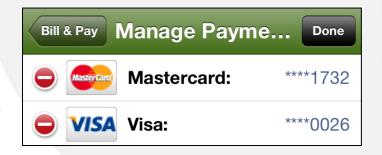

4. Tap the **Delete** icon.

SmartHub is a registered trademark of National Information Solutions Cooperative.

smarthub

# How To

A Delete button appears to the right.

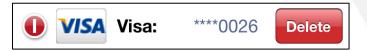

5. Tap the **Delete** button.

A Payment Deleted alert displays.

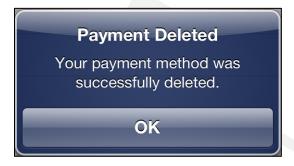

- 6. Tap **OK** to return to the Manage Payment Methods screen.
- 7. Tap the **Done** button to exit Edit mode.

# **Edit a Payment Method**

- 1. Tap the Bill & Pay icon.
- 2. Tap Manage Payment Methods.
- 3. Tap the payment method you wish to edit.

The Edit Payment Screen appears.

- 4. Update the out of date information. Please note only certain fields can be edited. If you need to make changes to fields that cannot be edited, you will need to delete this payment method and enter a new one.
- Once satisfied with your edits, tap the Continue button.

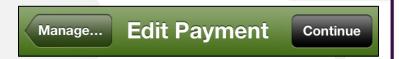

A read-only display of the payment method's details appears for you to review.

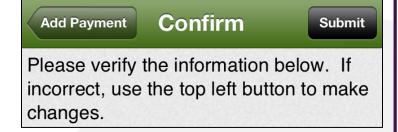

6. Confirm the information displayed is correct and tap the **Submit** button.

A confirmation alert appears.

7. Tap **OK** to return to the Manage Payment Methods screen.

SmartHub is a registered trademark of National Information Solutions Cooperative.